# **How to access remote learning**

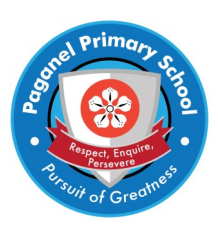

#### **j2e Homework**

Step 1

The BGfL 365 platform can be accessed using pupils sign in details through a web browser using

<https://login.bgfl365.uk/>or there is an app available for any Apple device.

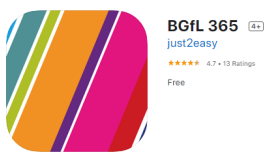

If you require your childs log-in please contact their teacher via the year group email address;

earlyyears@paganelschool.net, year1@paganelschool.net, year2@paganelschool.net, year3@paganelschool.net, year4@paganelschool.net, year5@paganelschool.net, year6@paganelschool.net

## Step 2

Locate the j2homework tile on the launch pad.

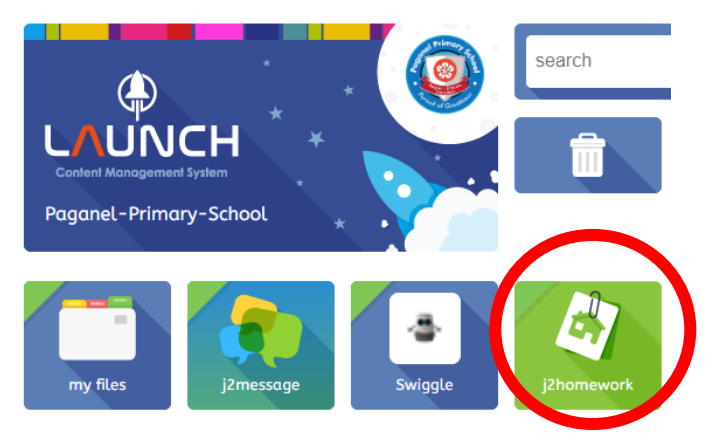

## Step 3

View activities set for your child. Any tasks set for your child will be displayed on the Homework page. The list will update each time your child's teacher adds work.

### Step 4

Completing activities. You may need to click on 'edit' to type or draw activities. Don't forget to save your activity once it is finished. After a piece of work has been completed, let the teacher know by clicking 'Mark complete' on the homework activities page.

# **How to access remote learning**

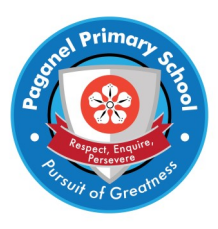

#### **Microsoft Teams**

1. Join a Teams meeting—either on the app or the web, from the remote learning letter click on the link.

2. Type in your name. Choose the audio and video settings you want.

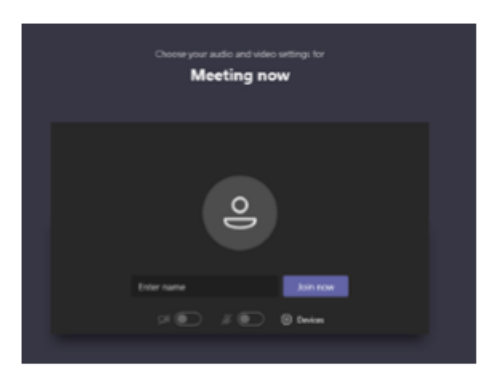

- 3. Select Join now.
- Depending on meeting settings, you'll get in right away, or go to a lobby where someone in the meeting can admit you.

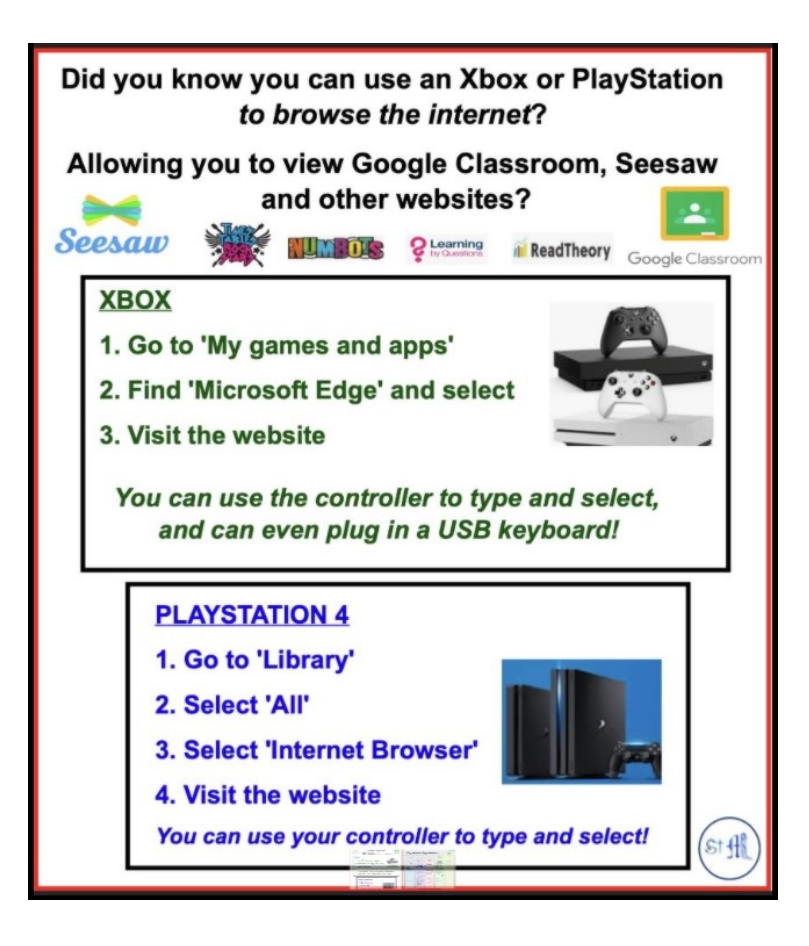

The below is also possible for Microsoft Teams.